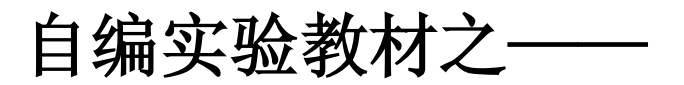

# **考古绘图试验教材**

**王芬 陈淑卿**

**山东大学历史文化学院考古系**

# **2004 年 1 月**

# 目 录

- n 第一章 制图的基本知识
- n 第二章 室内器物绘图
- n 第三章 田野工作绘图
- n 第四章 绘图软件介绍 photoshop

## 第一章 制图的基本知识

- 一、 制图仪器、工具和用品
	- n 制图仪器:圆规、分规、比例规
	- n 制图工具:绘图板、丁字尺、比例尺、三角板、曲线板、

量角器、卡尺与卡钳、缩放尺、投影缩放仪

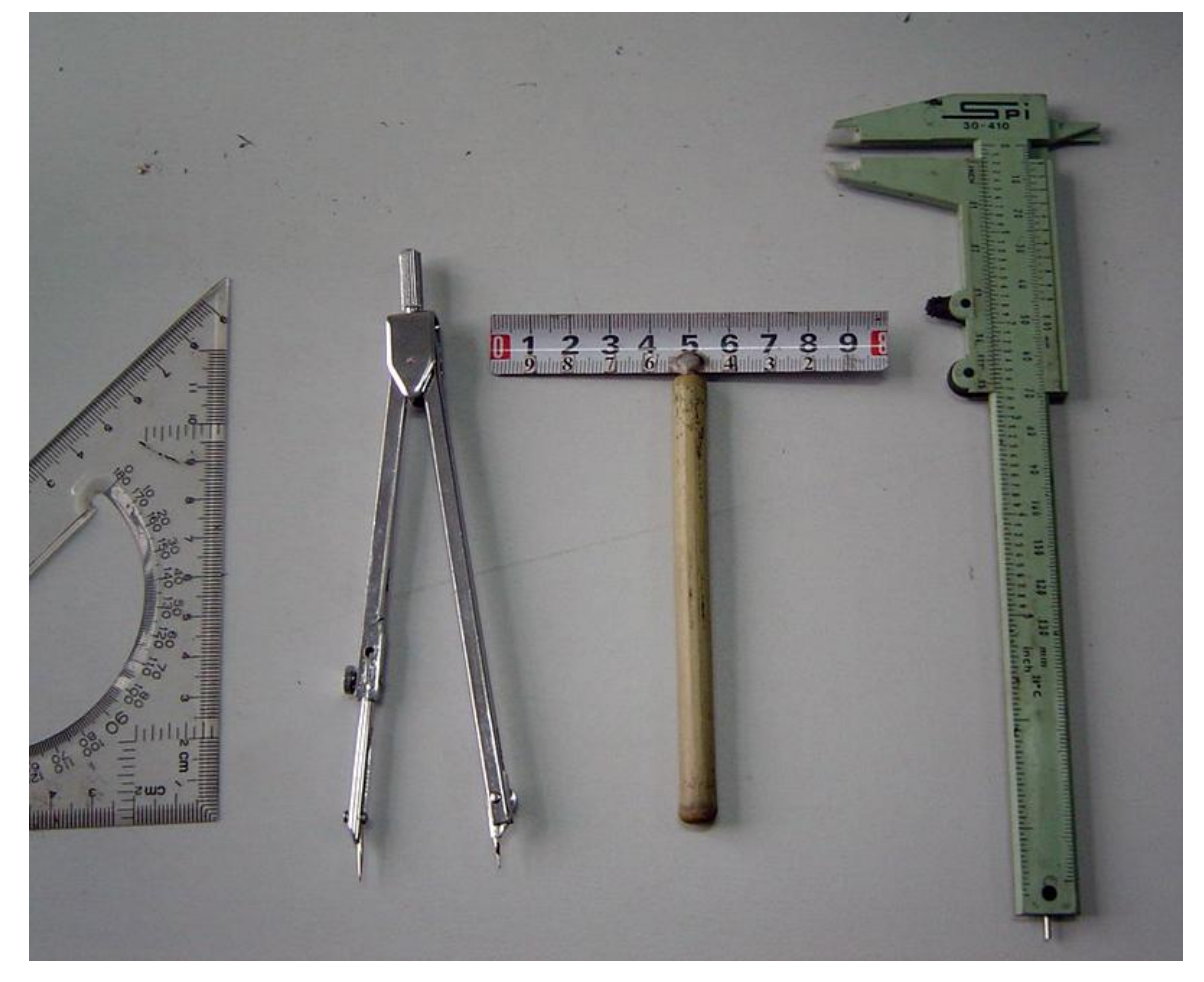

n

n 制图用品之一:笔

1、铅笔

n 硬铅:H、2H、3H、4H、5H、6H

#### n 软铅:B、2B、3B、4B、5B、6B

2、钢笔:绘图小钢笔、绘图笔、中性笔

二、 制图的基本原理

n 投影的基本概念及分类

1、透视投影原理: 假设在观者和被画物之间置一透明平面, 观 者对被画物上各点射出的视线与该平面相交,相交点构成的图形 便是该物的透视投影。

2、正投影原理:平行光线通过被画物体的各点垂直投射到一个 假想平面上的影像,便是该物的正投影。按正投影原理绘制的图 叫正投影图。假想平面叫投影面。水平设置的投影面叫水平投影 面,与其垂直的投影面叫垂直投影面。正投影图能直接量测出物 体的尺寸,因而成为考古绘图的基本图件。

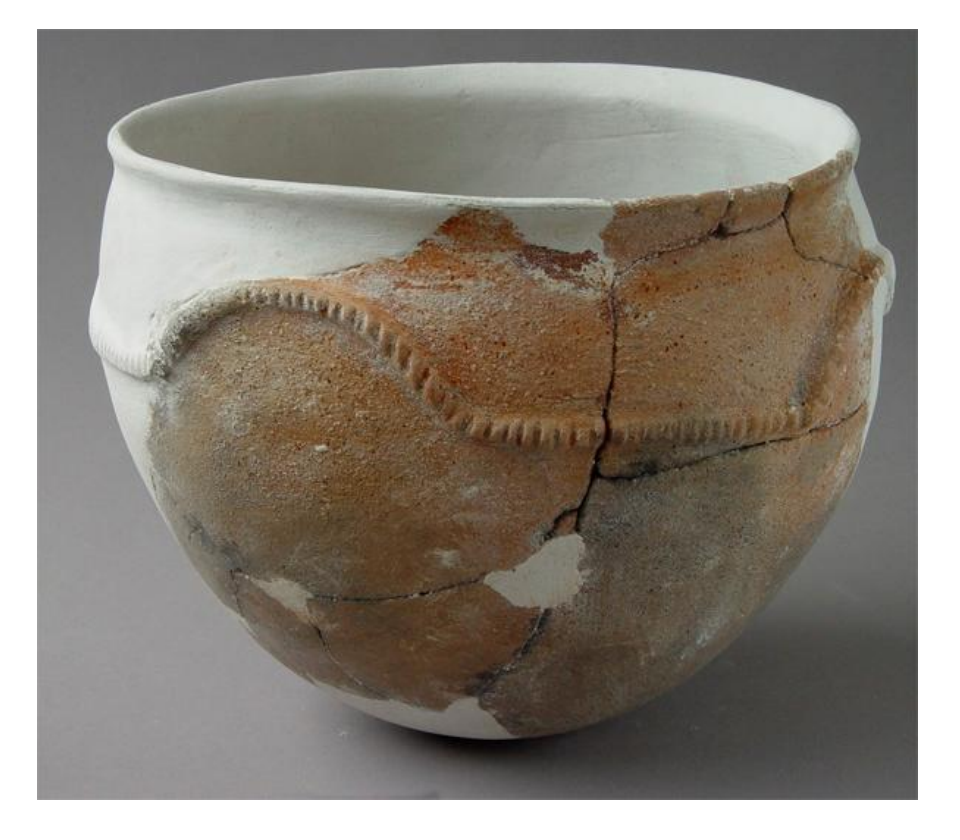

n 投影作图

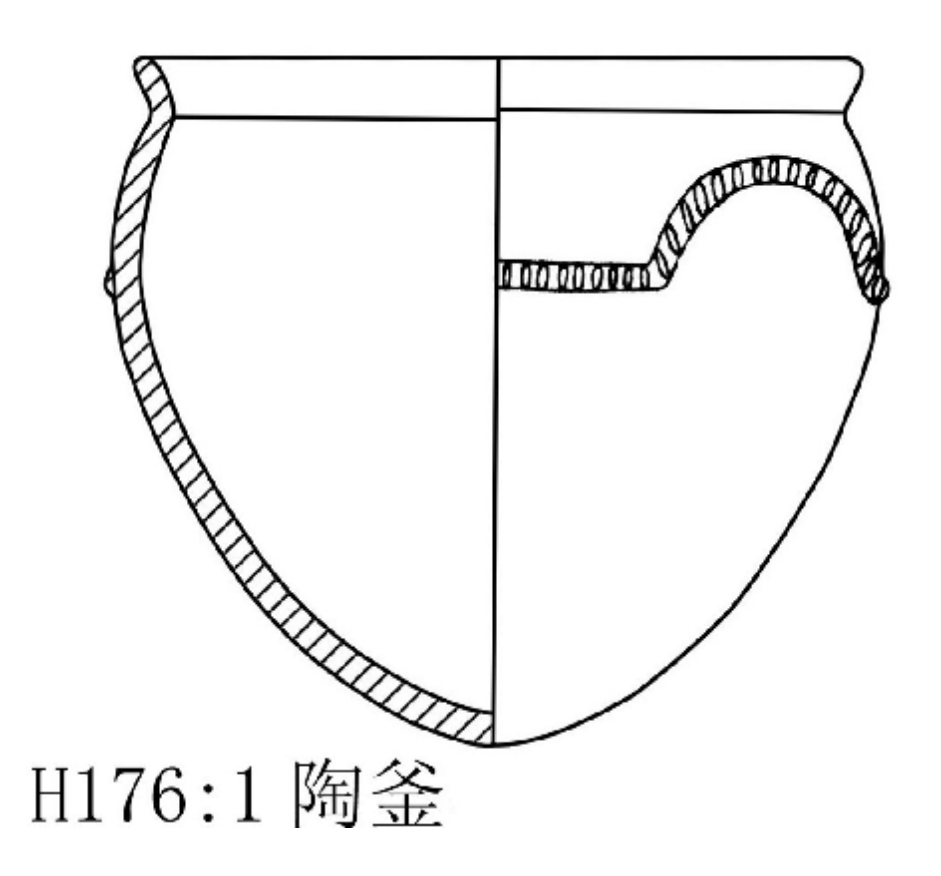

n 视图排列

n 假若在物体前、后、左、右各设置一个垂直投影面, 在物体上、下各设置一个水平投影面,那么,在六个 投影面上得到的图形分别称为: 正视图、背视图、 左视图、右视图、顶视图、底视图, 或被称为前视图、后视图,左侧视图、右侧视图、上 视图、下视图。

n 视图之间相应点的平面座标对应关系:

- 1、正视图上各点的纵座标与侧视图上各相应点的纵座标相同;
- 2、正视图上各点的横座标与顶视图上各相应点的横座标相同;
- 3、顶视图上各点的纵座标与侧视图上各相应点的横座标绝对值相

同。

4、遗迹平面图与剖视图的相应点座标也是相同的。利用座标对应 关系能提高作图速度、质量。

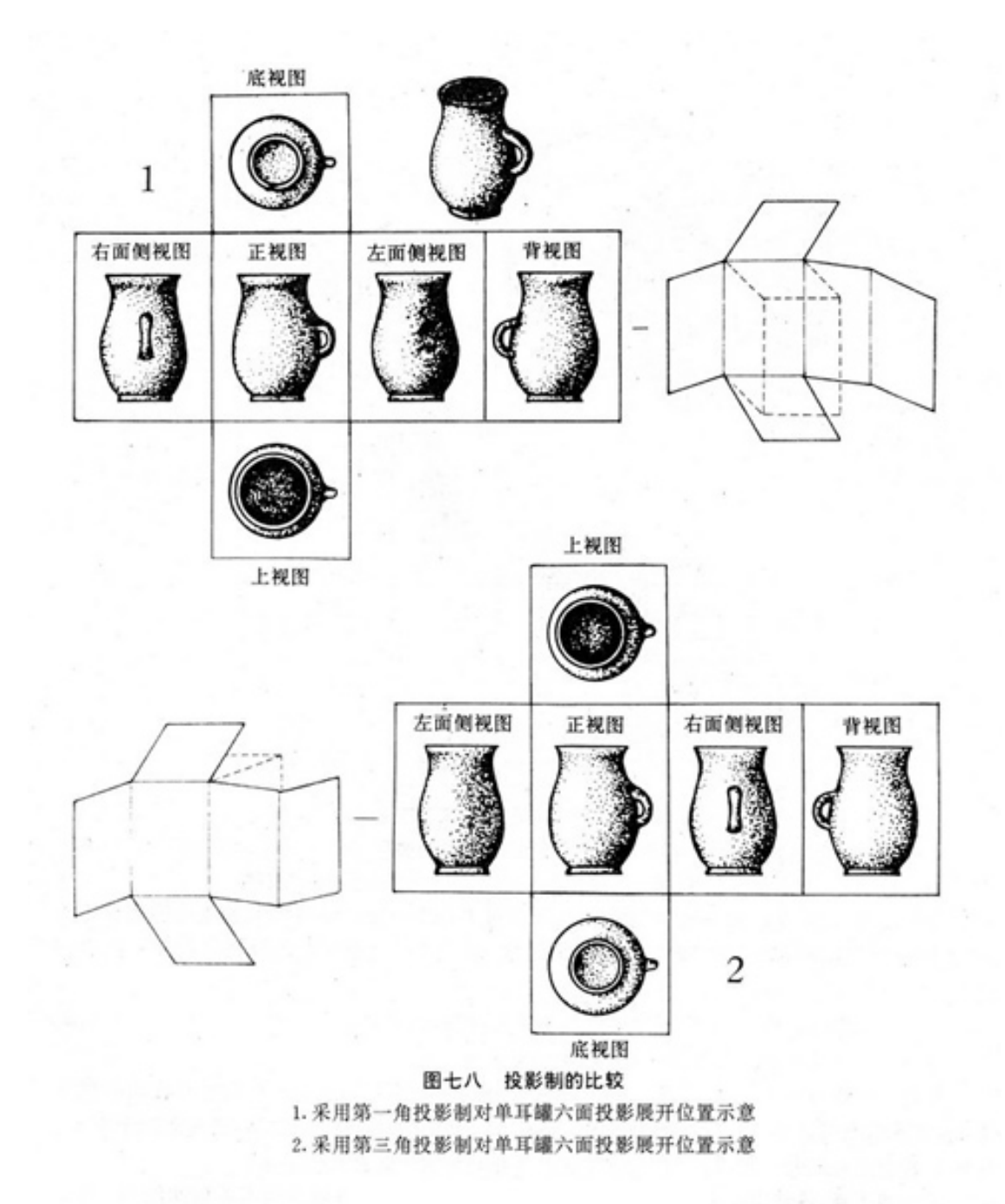

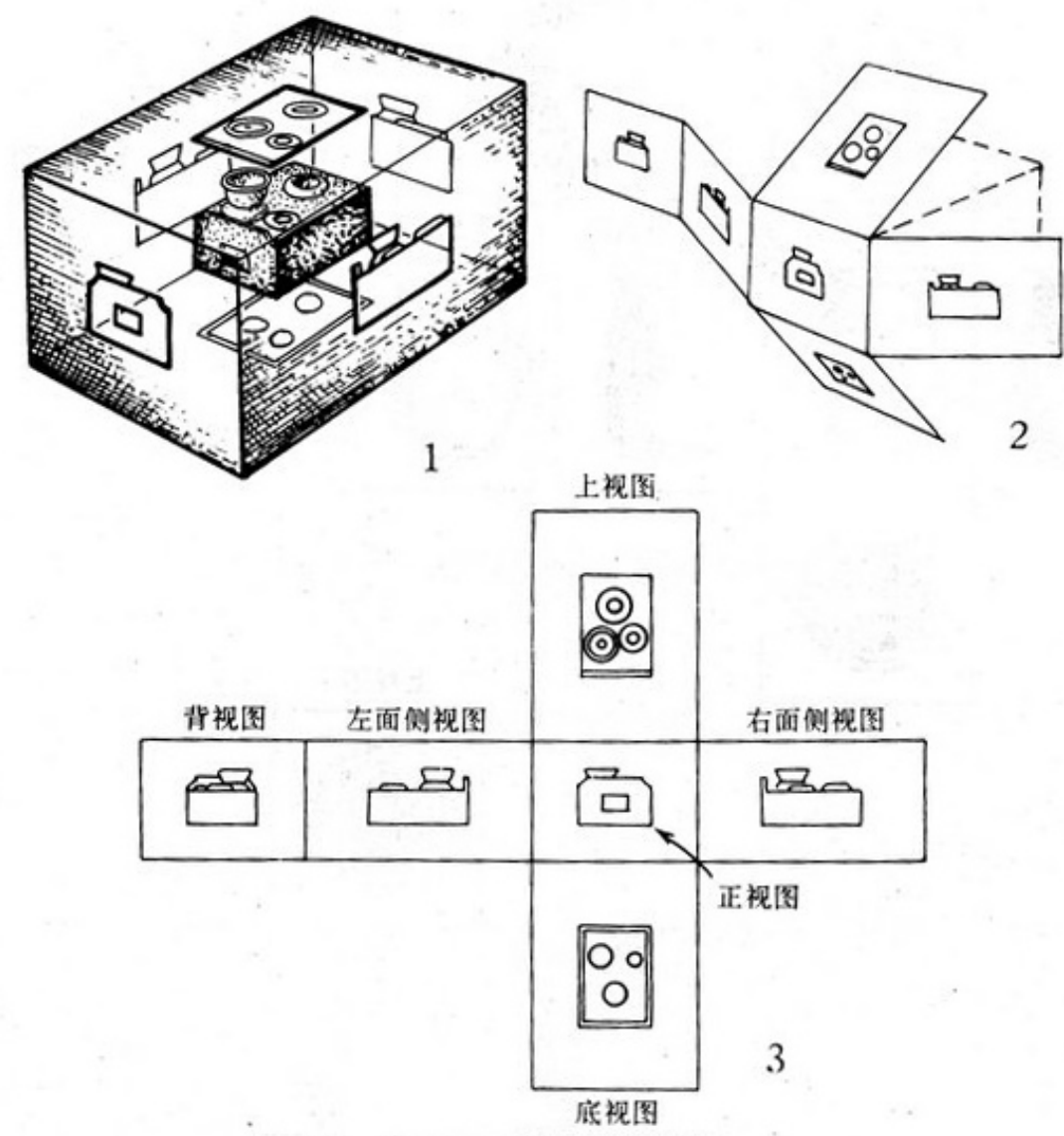

图七九 考古绘图对投影制的选用

1. 陶灶的六面投影 2. 展开方式 3. 铺平后的视图形状及其名称

- 三、 制图的步骤与方法
	- ) 固定图纸
	- ) 构图
	- ) 草图
	- ) 制图
	- ) 上墨
	- ) 修改错线

制图——直角坐标法

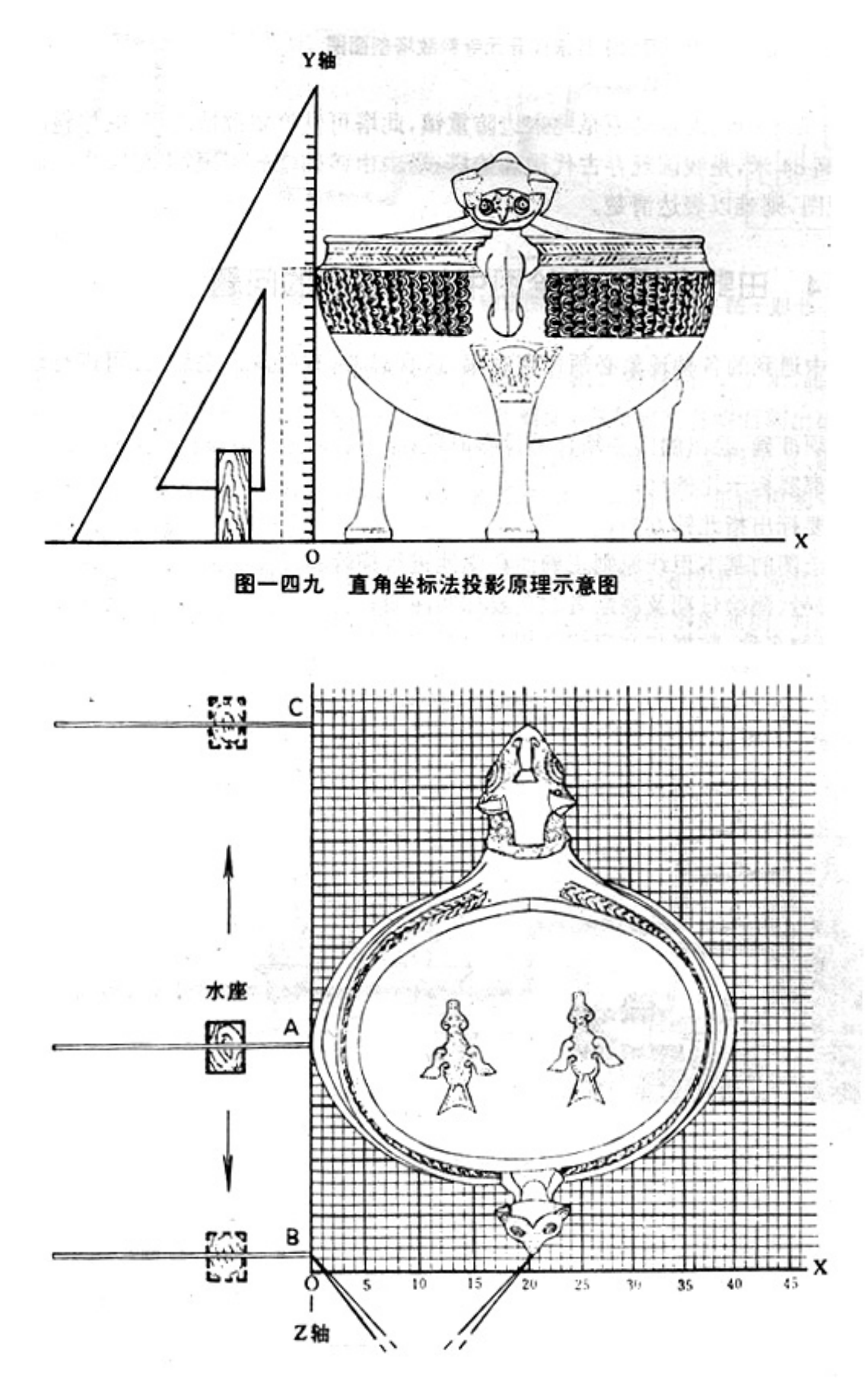

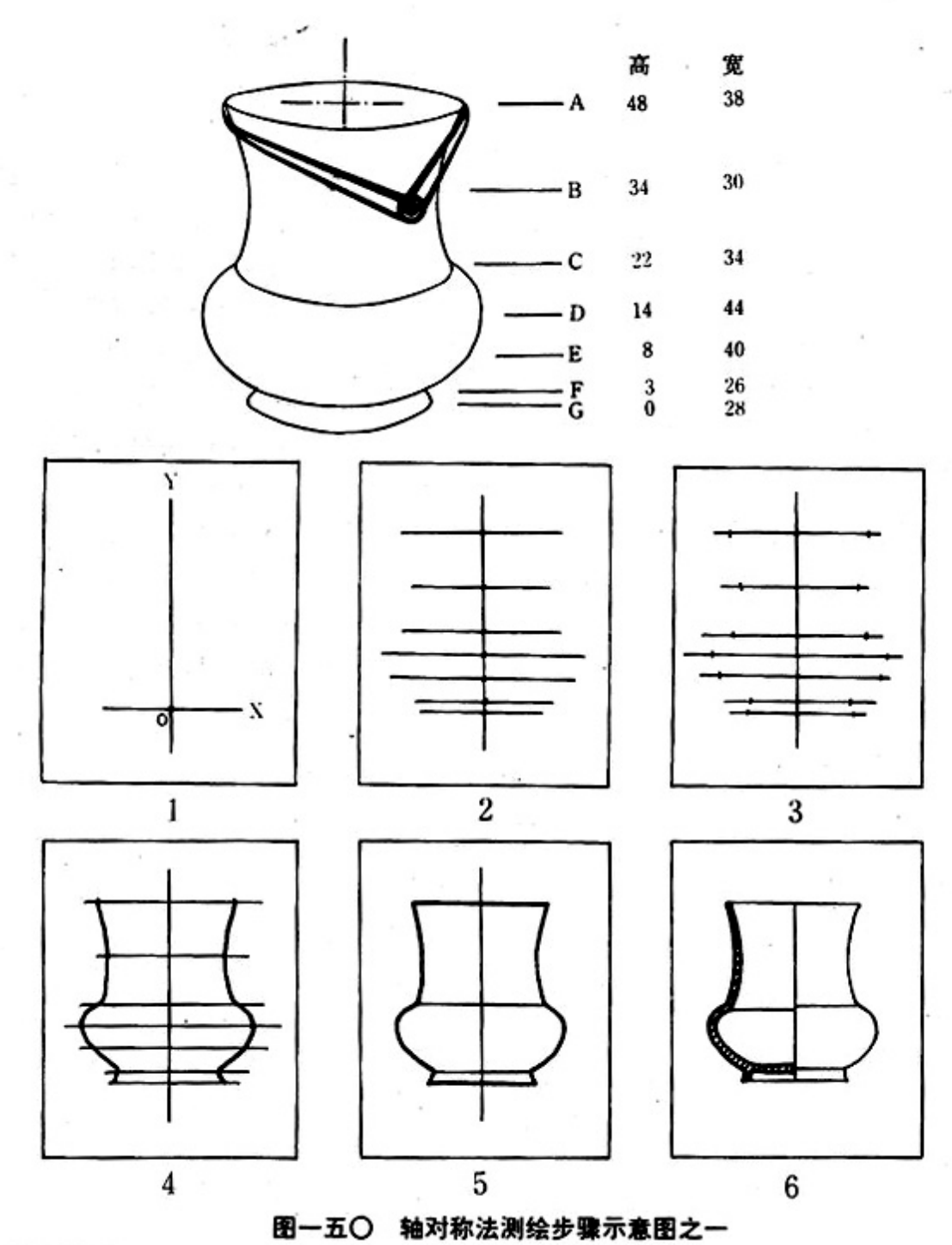

All County

9

制图过程:

、确定基线

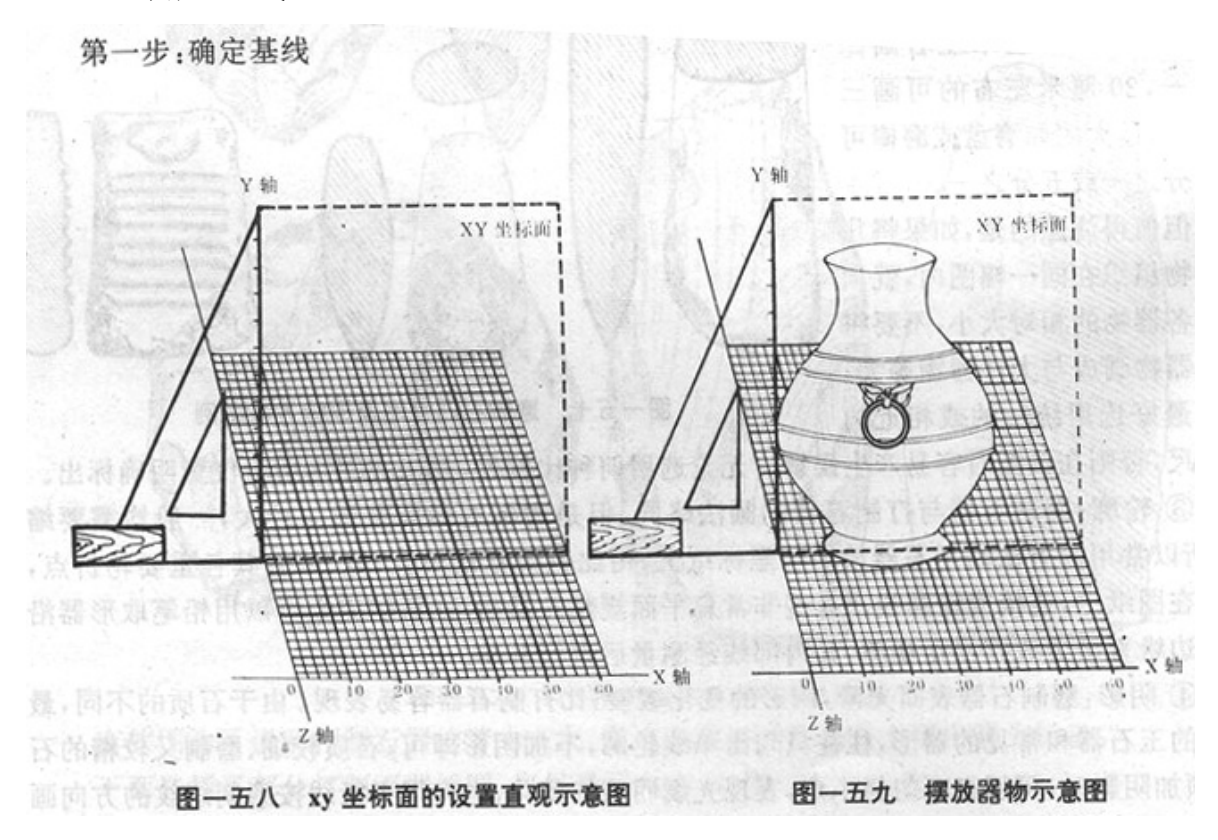

、选点测量

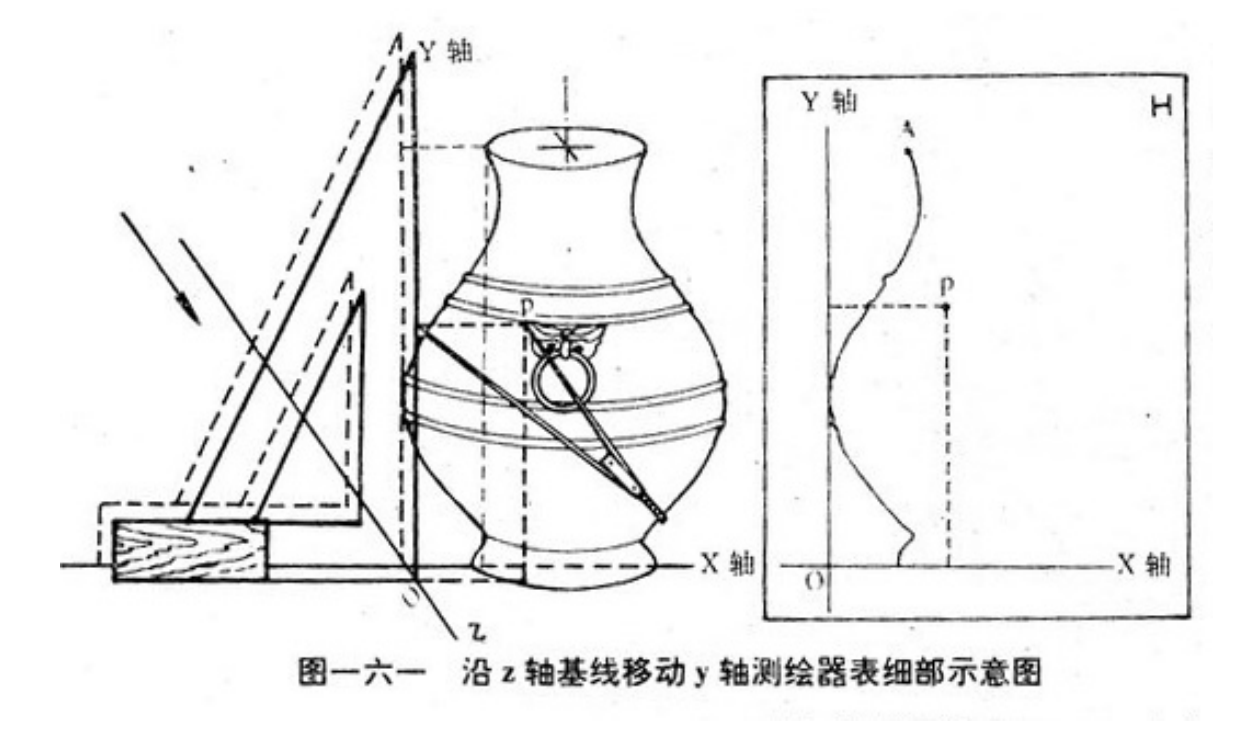

、凭值绘图

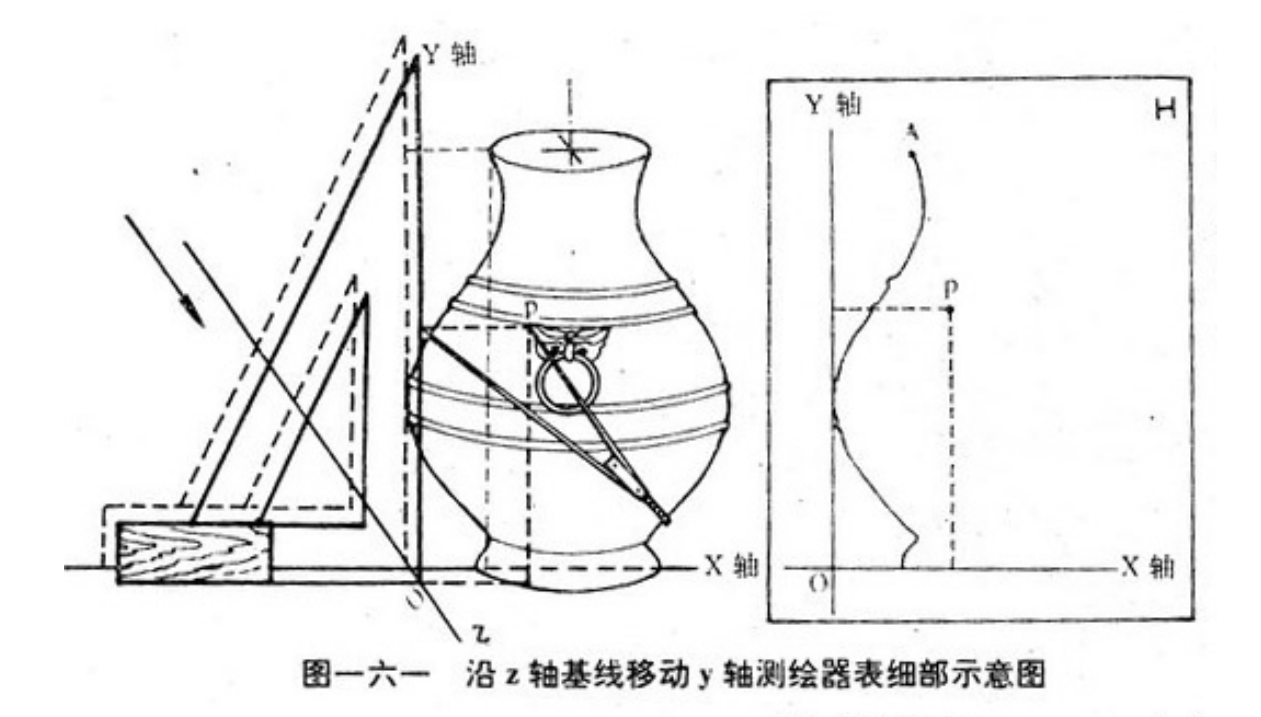

、加工细部

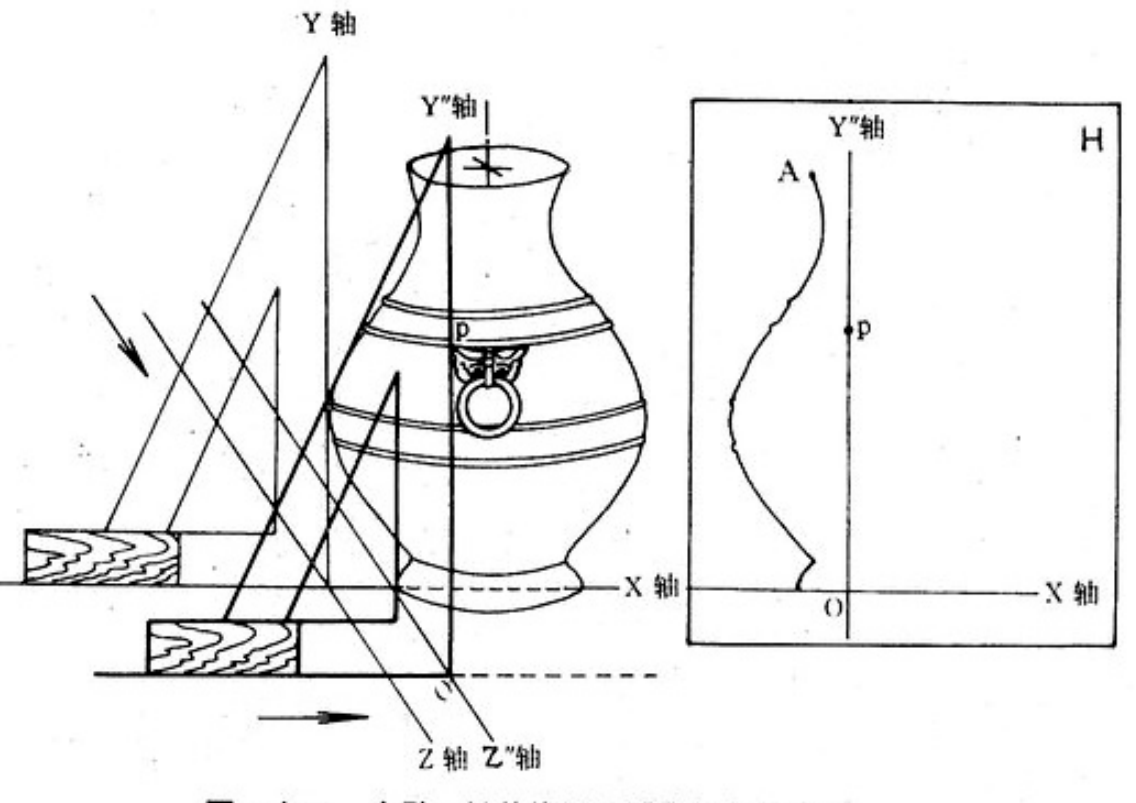

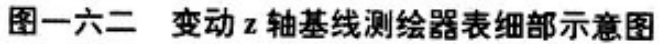

# 5、剖面成图

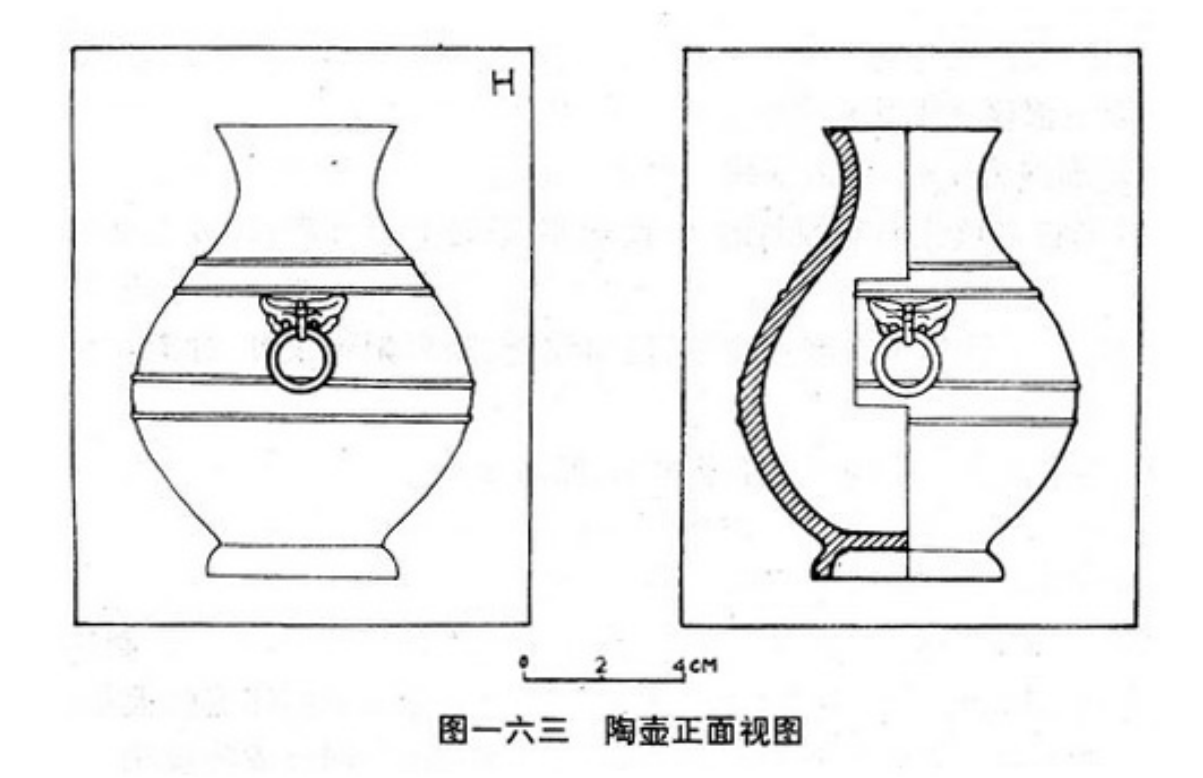

三足器

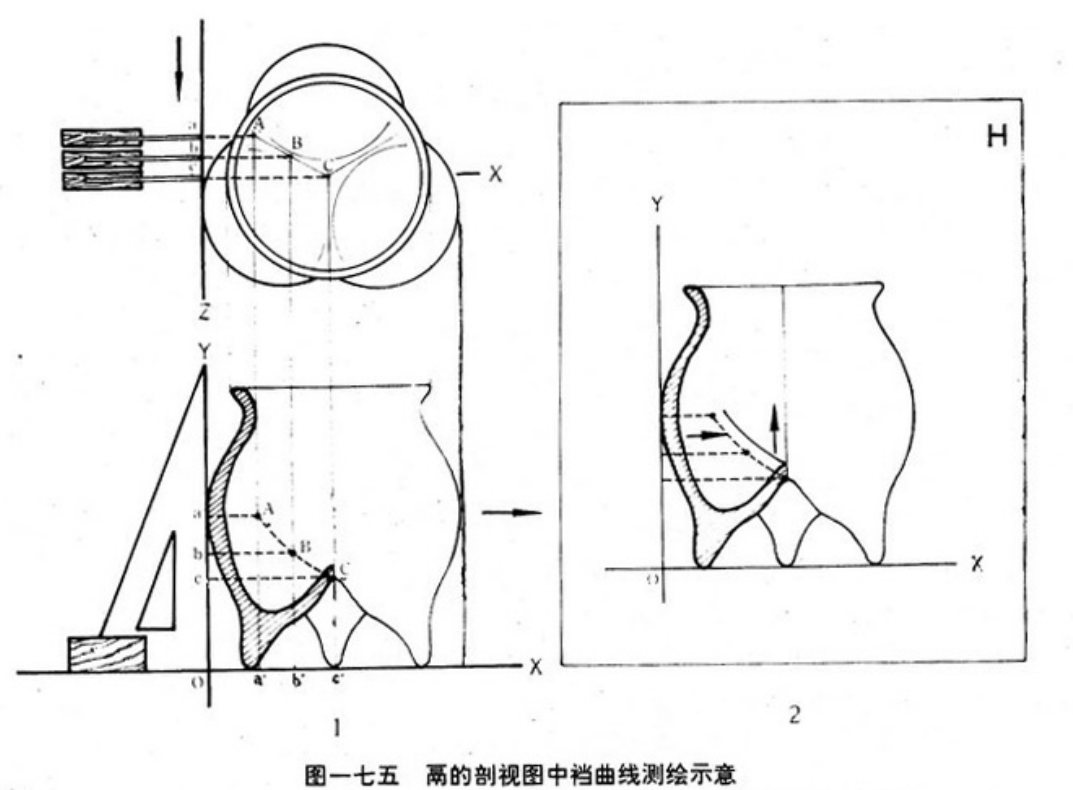

1. A-C 鬲档沟曲线 A、鬲档消失点 C、档沟中心点 2. 实测图档沟的表示

 $\cdots$ 

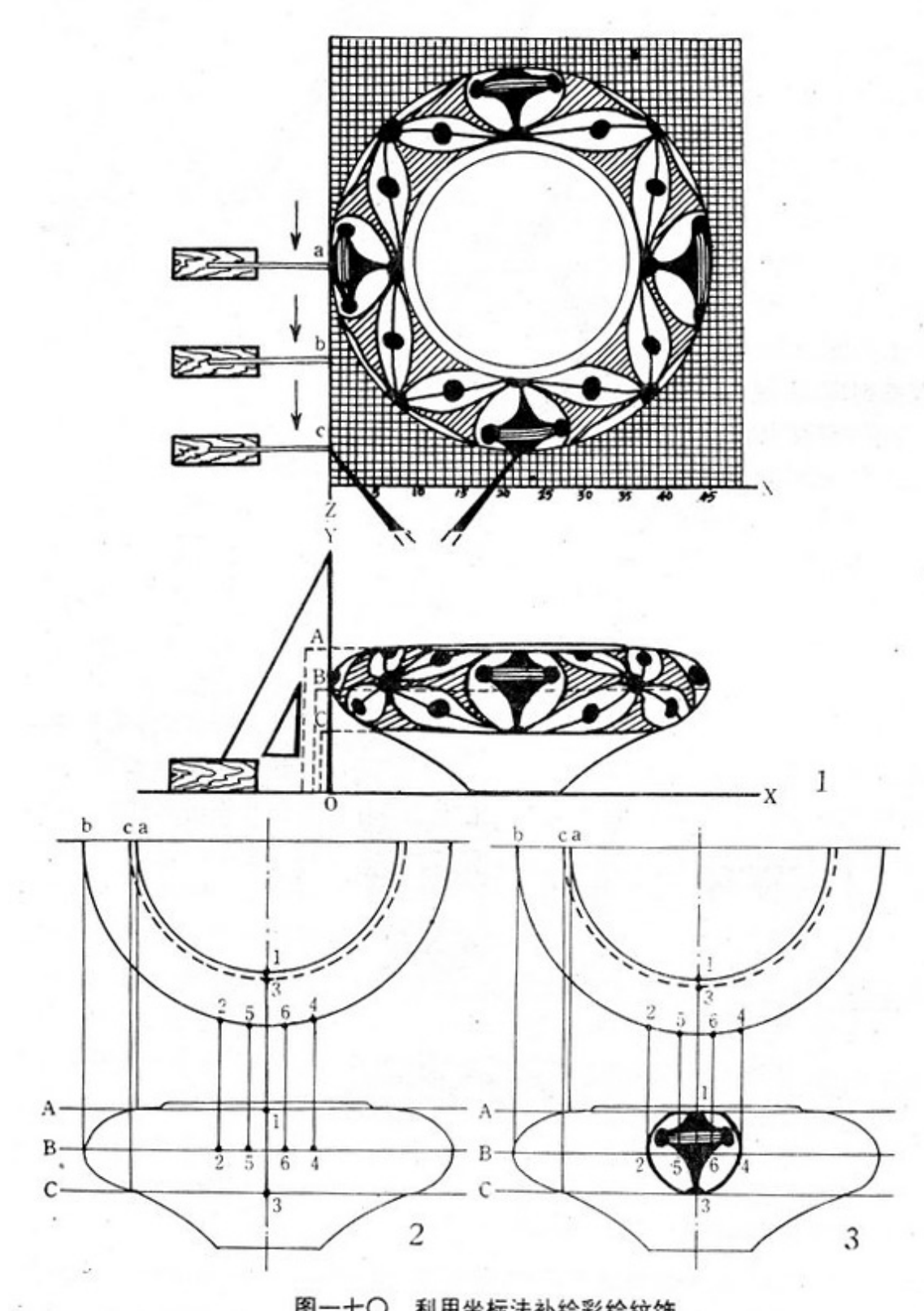

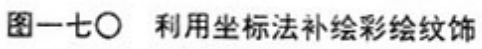

残器绘法

1 、附加剖面画法 先画出陶片正视图,在正视图旁侧加一幅剖面图。 附加剖面画法的剖面图一般放在正视图左侧。剖面所示的器物里外方 向必须与完整器物的器物图相应部位剖面的里外方向一致,不能画反

2 、复原画法 根据陶器残片进行局部复原的画法叫复原画法。复原图 能反映出器物的部分形状和大小,但是,古人有意毁器形成的残缺是 不能采用复原画法绘图。

工具、武器等实心体器物的画法

1 、外轮廓线 可以画成 1:1 的小型器物,直接把器物放在图纸上, 用笔勾勒正投影的外轮廓线。

2 、器身细部 器物上所放的米格纸上选定测量基线,把直尺平置于器 物上面,使尺边与基线重合,便可测量出直尺边沿所通过的测点座标, 以及附近测点座标。测点多者可多选几条基线。以方便准确为准则, 可灵活测量。然后依观察勾绘出细部。

3 、附加剖视图和旋转剖面图 附加剖视图能表现器物截面形状和内部 结构。旋转剖面是在正视图上把剖切面原位旋转 90 ° , 也就是把剖 面画在正视图的剖切位置上。

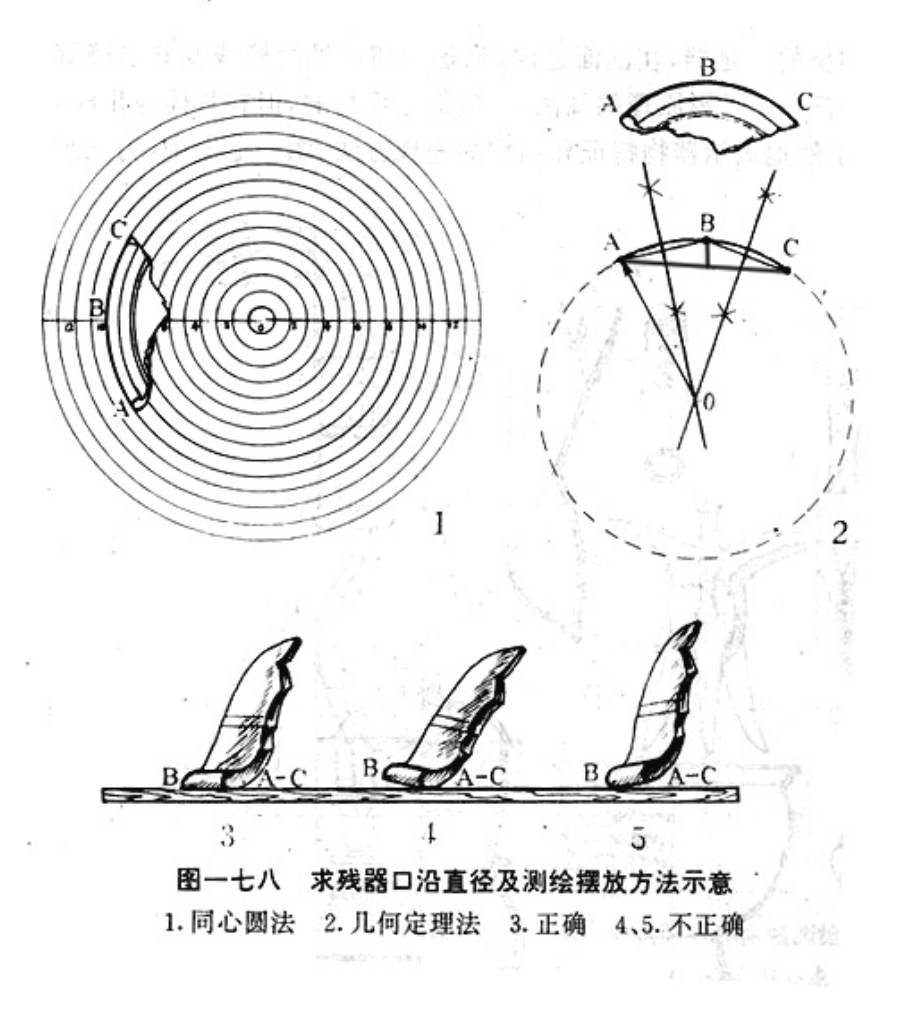

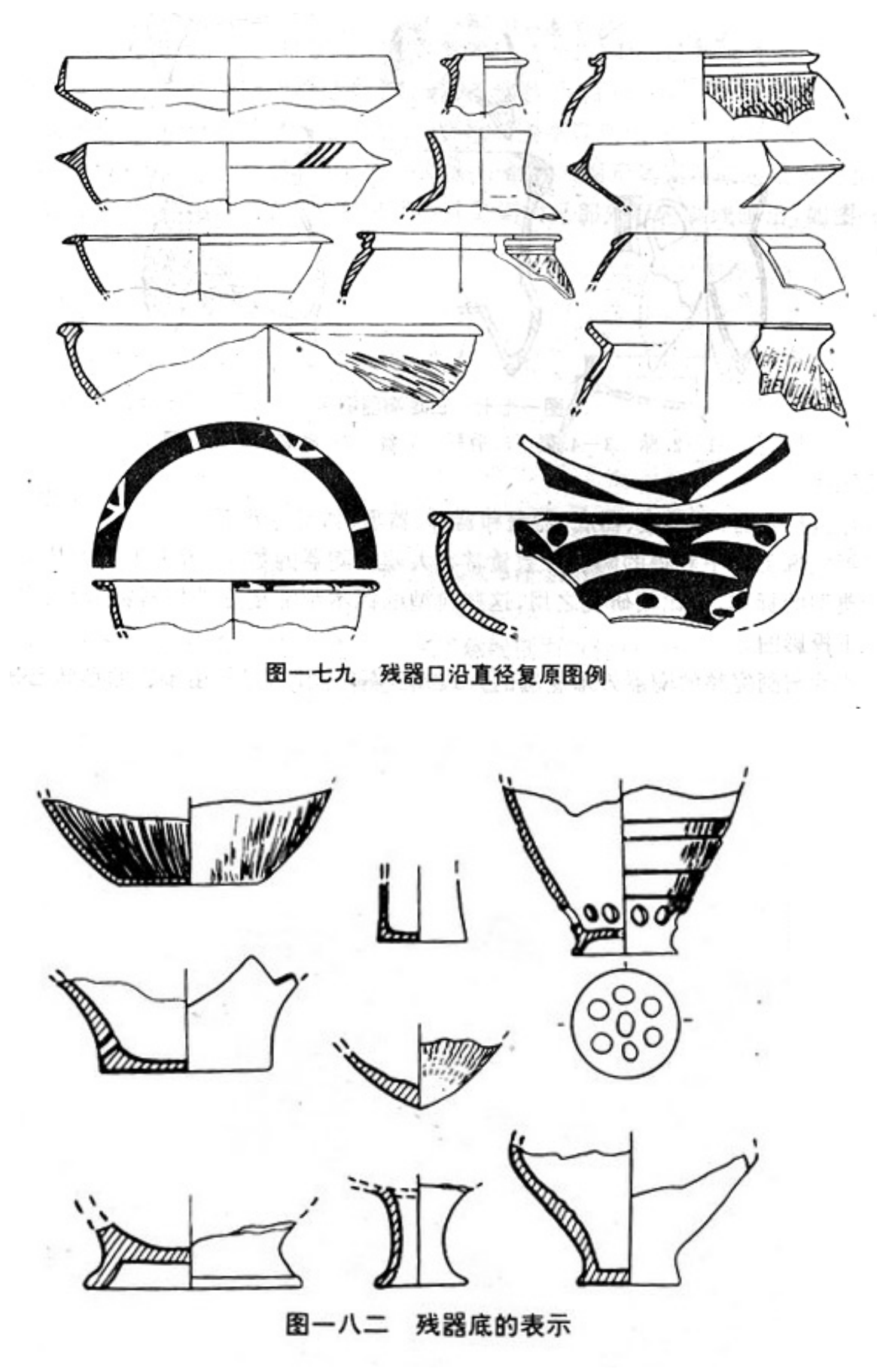

#### **第三章 田野工作绘图**

一、 遗址平面图的基本画法

作遗址平面图时先要选择探方的中间部位定下一条正南正北的标 准基线,并系一皮尺,使此皮尺为坐标轴,用钢卷尺顺序的逐点量其 坐标轴,钢卷尺,皮尺一定要垂直和保持水平。然后读出两尺相交与 标准线上的刻度和被测点至基线的距离。根据这两个纵,横坐标数值, 就可以在定好基线的坐标纸同一方向上定出该点的确切位置。依此方 法边测量边画图,整个探方的平面草图既出,最后加以校对整理汇成 探方的正式平面图。

在绘制时,注意它的精确性。基线最好采用正南或正东西。

二、 遗址剖面图的基本画法

遗址地层和遗址剖面图等一般都是先用铅笔作图,而后在室内进行 整理清绘。目前有两种方法:

1. 利用图例表示

在同一文化层的内含中往往加油下的堆积层。要想表达他们之间的 不同情况,就需要用图例加以区分,图例要依据图的具体情况,进行 总体安排与考虑。层次要清楚,明确,省钱为宜,首先在每一层之间 用较粗的实线隔开,已表示文化时代的不同;在同一文化层可用中粗 的实线区分开不同的堆积层。二个大层或大层中间的小层次的土色及 其土质等以图例区别开来。

2. 利用单线表示

16

这是一种不设比例的比较简单的方法,是利用单线挑来绘制出文化层 的一种方法。同时代的大层比较粗的是线画出;同一大层中的不同土 色或土质则用实线画出,然后顺序自上而下给予数字编号。

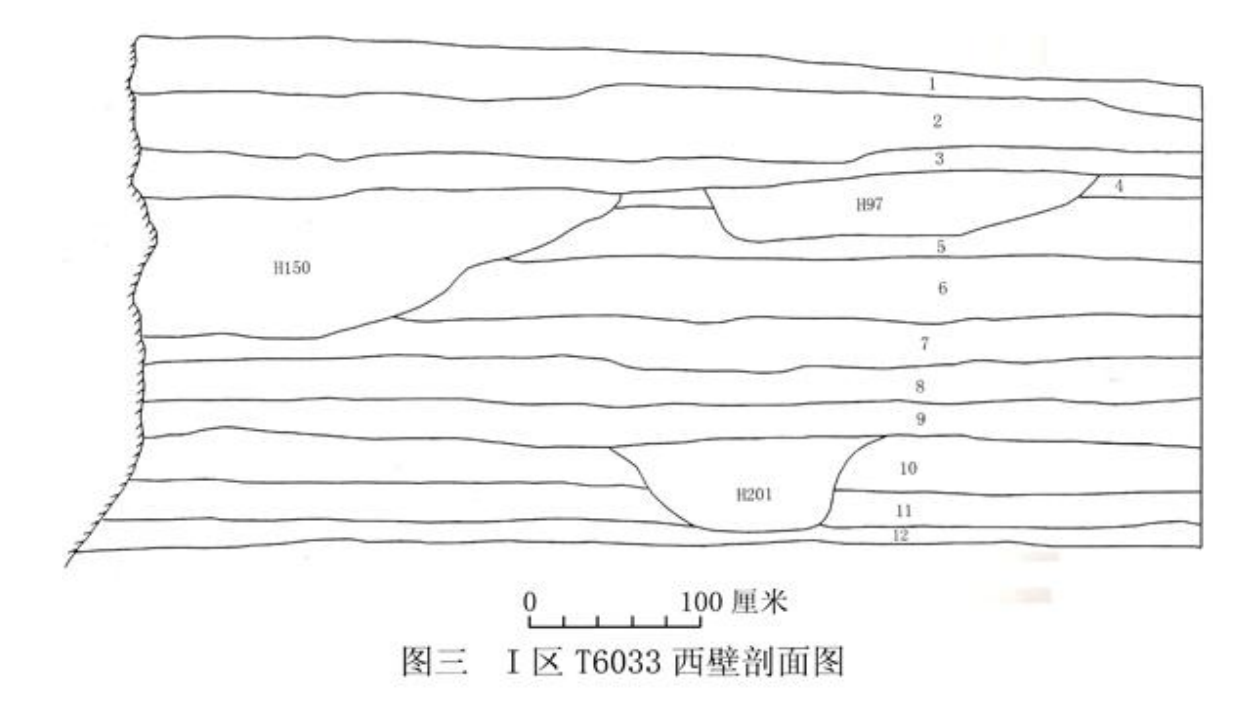

#### 三、 遗址平面图与剖面图的关系

遗址平面图与剖面图的描绘必须符合正投影原理;同一遗址的平面 与剖面比例选用要统一;同一层位的土里或编号要一致,尺寸要吻合, 涌现的类别要一致。凡属看得见的线用实线,,看不见的线用虚线。遇 有打破关系的情况时,被打破的部分用虚线表示其范围。

四、遗址位置图

在田野考古工作中,已知位置图是不可缺少的,其中包括遗址位置 是测图,示意图等。他么的目的是说明发掘一致的确切地理位置,为 考古学研究提供可靠的资料。

会址遗址位置图,图中必须含有公开发行的地图册中标定的城镇, 一般以县级单位即可。以其为相对标准点采用距离交会法,对大觉地 点确切位置进行不会标定,这样便于读者了解遗址的基本方法。

遗址位置图轮廓的大小,要依据具体内容有针对性的取舍,不要盲 目的照帮地理位置详图。遗址位置图中用线问题,可按选用比例尺大 小的不同酌情处理。

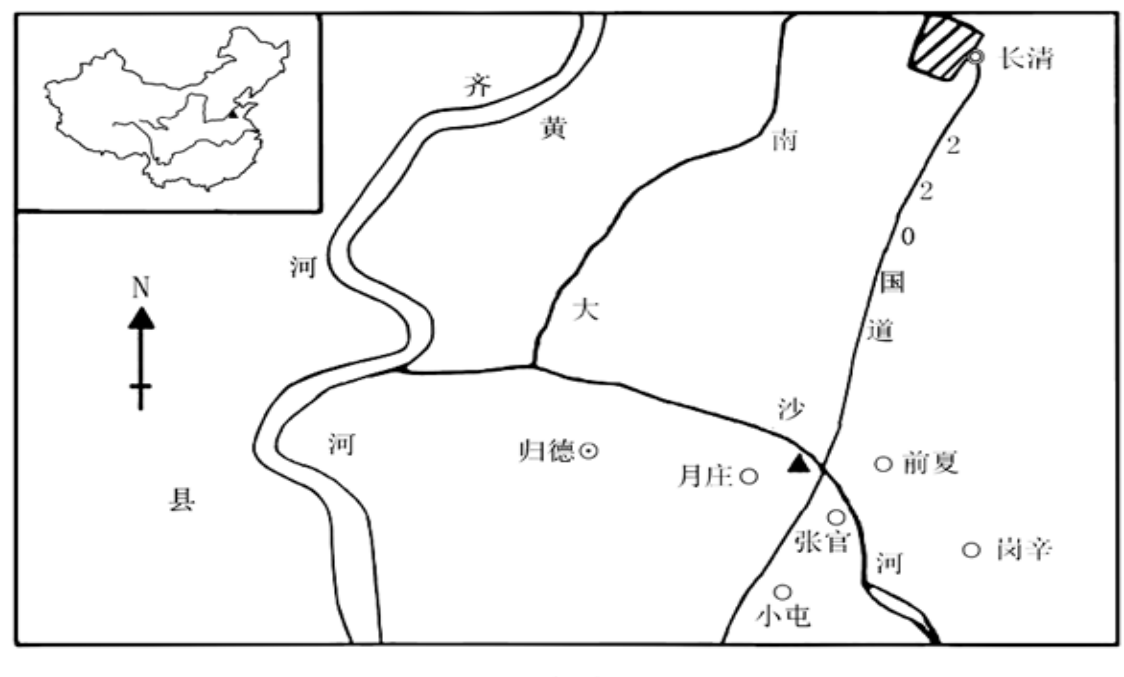

月庄遗址位置图 冬─

#### 五、 遗址分布图

绘制遗址分布图的目的是在于说明该发掘区域内的总体情况。如果 是居住遗址则作为探访的分布图,主要介绍探方坑位及遗迹在各探方 中的具体分布。如果是目的则作为墓葬的分布图,其意义在以说明发 掘去墓葬的分布及墓葬的分期与布局。作图时要目的明确,酌情掌握。 如果遗址或墓地发掘区域太大,遗迹多且分散,难以用一幅图表示清 楚,就要采取分副的方法进行表示

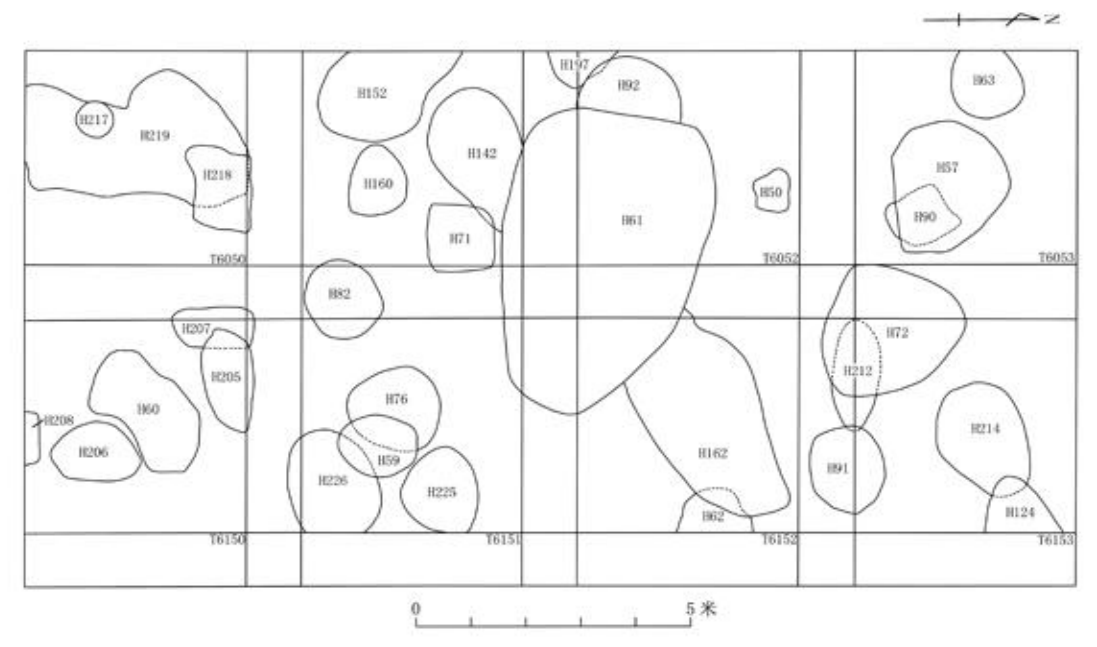

图五 I 区北部探方后李文化遗迹分布图

六、墓葬图

一) 墓葬分布图

 绘制墓葬分布图的目的是在于介绍整个发掘区墓葬的具体分布, 也有同时表示其墓葬的分期布局的。表示努藏分布的方法目前有: 在 墓地发掘区的探方中表示墓葬轮廓并标注墓号、方号;简化探方方格 网络表示墓葬轮廓并标注墓号;用人体形象代替墓葬轮廓并标注墓号; 用图例符号表示墓葬及其分期并标注墓号等。一个墓葬分布图,采用 何种方法表示,一定要根据内容酌情掌握。

二) 墓葬平面图的基本画法

墓葬平面图时墓葬在水平投影面上的正投影图。每一个墓葬都要绘 制一张,它是必需的科学资料,平面图的比例一般采用二十分之一, 较复杂墓葬平面图可用十分之一。

1. 测绘方法

墓葬图的测绘方法与遗址图的测绘方法基本相同,一般都采用导线 垂距法,边测边画,要画的准确,关键是测量要准确。具体测绘步骤 如下,首先在墓口选择最佳部位,定一条水平基线,并系上皮尺且拉 直,是皮尺为基线,用钢卷尺和垂球按着先墓口后基地的次序分别测 量各种特征点的纵,横坐标数值,然后按一定的比例关系与坐标纸上 同步定基线,定特征点。在一点连线时要凭着视觉一写生的方法完成 整个墓葬图形,通过复查,修正既可作为底图。

2. 墓葬平面图的表示方法

墓葬的大小悬殊很大,在构造复杂的大型墓葬时可借用规、尺、画 板线进行描绘。画墓葬平面图时,不论墓葬的大小,构造的复杂与叫 单,凡属看得见的轮廓线一律用实线表示;凡属看不见的隐蔽线都用 虚线表示。墓葬有二层台、肤坑和壁龛等等,这些都要在平面中正确 表示出来。

3. 墓葬尺寸及方向的表示方法

墓葬的尺寸主要用比例尺表示,极个别的墓葬坑有时也标注具体的 数值。表示方向用指北针。墓葬记录方向应取墓道或墓门的方向为墓 向。

4. 墓葬中人骨架的表示方法

在墓葬平面图中完整的人骨架或完整的部分应画实线。腐朽的人骨 架的部分要用虚线表示,如果骨骼已经变成了灰烬则用虚线表示出其 范围即可。

5. 墓葬中随葬器物的表示方法

20

墓葬中随葬器物的位置及其相互间的关系,器物放置的方式都应按 正投影的原理进行记录灰土。如果器物之间遇有叠压现象时,看得见 的器物外形轮廓用实线表示,看不见的部分用虚线表示。图有较小器 形,可统一标号标出他们的位置,用文字加以说明。

三) 墓葬剖面图的基本画法

如果墓葬结构简单, 随葬物和随葬人骨骼都在墓底, 同属一层, 墓 葬填图又单纯的,剖面图就可以省略;如果复杂,向马王堆一号墓就 必须绘制剖面图。

1. 各侧面的表示方法

凡是平面图上有其相应点时,可资平面图上各点引平行线,便可作 为墓葬剖面图中各相应点的横面坐标,然后资水平基面向下测量出墓 底或器物所在深度,其数值便是纵面坐标数值。然后以点为基础,观 察客观状况用写生方法连线。

2. 剖面图位置的选择

剖面图位置的选择,须视具体情况决定,但一定要选择能说明主要 问题或较多问题的侧面。同一墓葬的横剖面与纵剖面因采用同一种剖 面符号表示。同意报告中的墓葬图,图例符号要力求统一,其相应为 只要彼此吻合。总之,绘制墓葬的剖面图和绘制平面图一样将其形制 特点和遗物如实反映出来。

四) 墓葬平面图与剖面图的关系

墓葬平面图与剖面图之间,应该特别注意以下四种关系:

尺寸:同一墓葬平面图与剖面图选用的比例尺要统一。

结构:同一墓葬平面图与剖面图在形制结构面会上要统一。

葬式: 藏时应完全统一。

器物放置方式必须统一。

- 五) 各类墓葬图举例
- 1. 土坑墓

比较简单的土坑竖穴墓,随葬器物和人骨均在墓底,同属一层,结 构单纯的,只需绘制一幅平面图即可,剖面图可以省略。如果结构复 杂的,内涵丰富的大型土坑墓,就必须绘制剖面图,用一幅剖面图难 以概括其全部内涵的,可增绘几幅剖面视图来说明其结构特点。

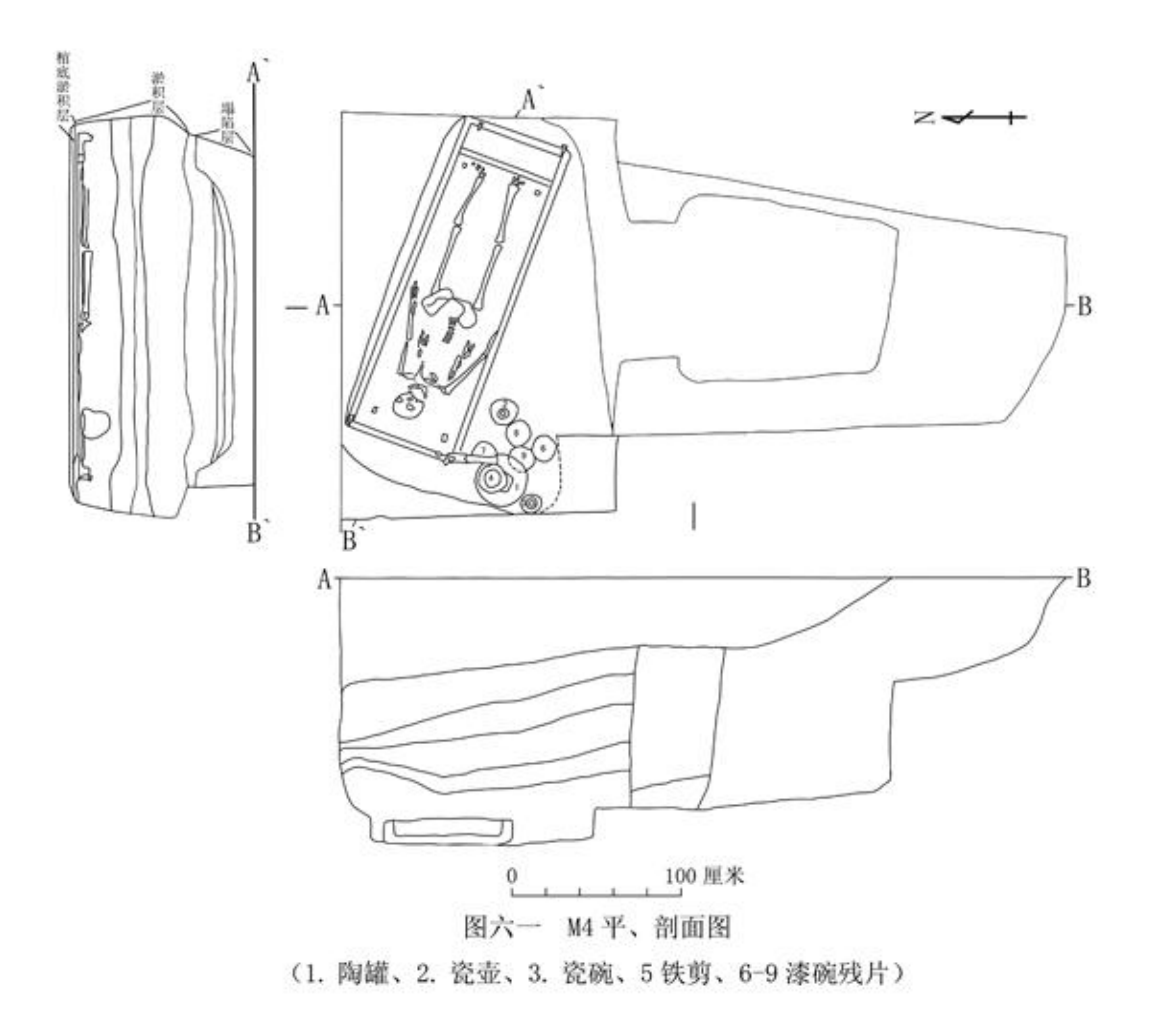

2. 砖室墓

砖室墓的绘制方法与土坑墓大体相同。只不过应墓的建筑结构比较 复杂,仅仅靠一条既显示不够的,往往需要增加若干条辅助基线,这 样才很便利的将墓室各特征点的纵,横坐标测绘出来。砖室墓平面图 要将随葬物品等按其所处的位置绘出。绘制砖室墓一定要严格认真, 层位清楚,准确无误。特别注意砖室墓剖面图中对起券砖的描绘要符 合正投影原理。

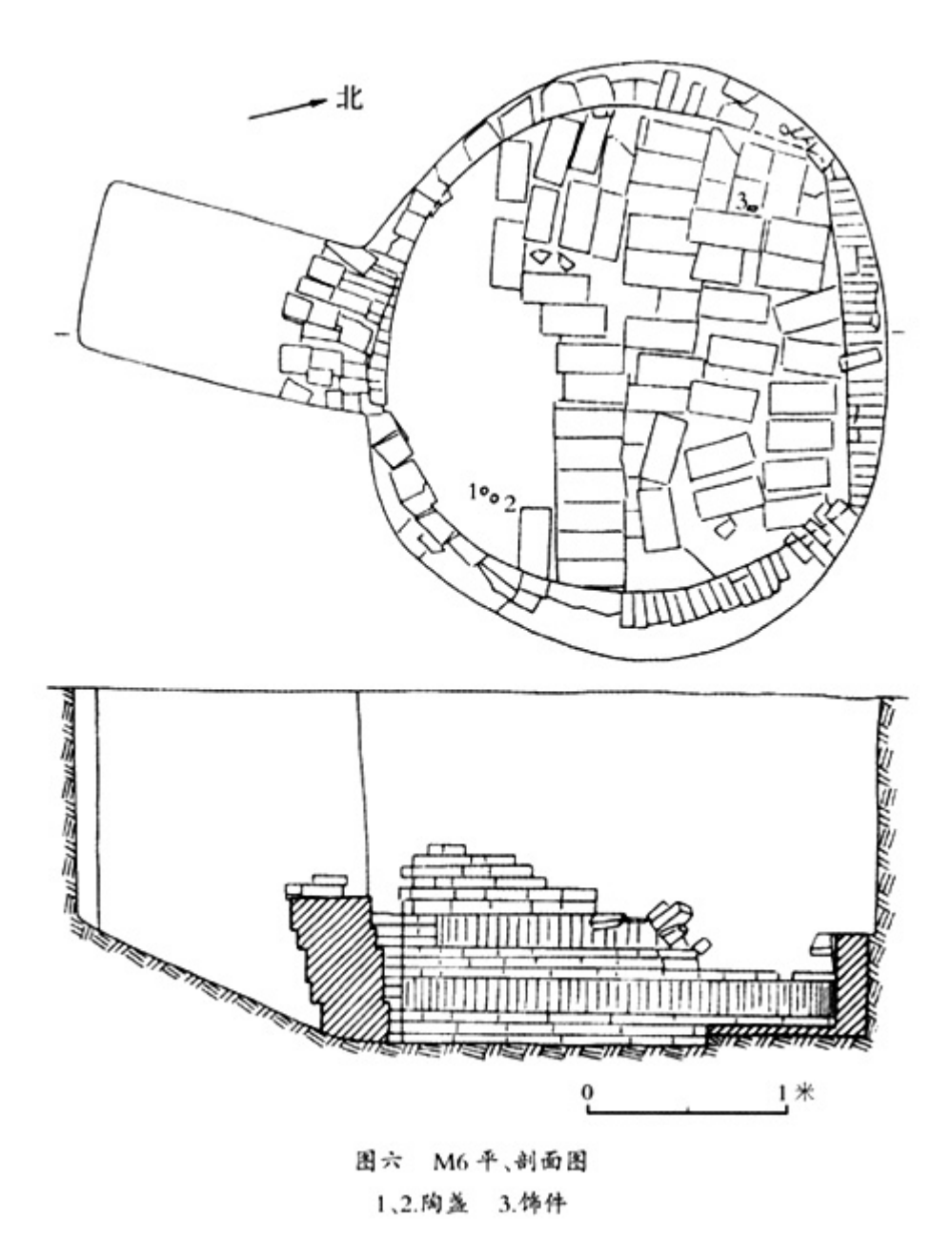

3. 岩洞墓

岩洞墓之在山腰或山下,依石内穿,由外到里的钻凿而成。岩洞墓 的规模有大有小,结构有简有繁,形式各异。岩洞墓一般要绘制一个 平面图和一个剖面图,结构复杂的木刻是党增绘其他试图或局部示意 图。具体测绘史可根据墓葬的情况设置基线或若干条辅助基线,依能 充分测到亩的各个特征点既可。

#### 4. 积石墓

积石墓一般都建在地面上,用石块,石板砌成。积石墓也要绘平面 图和剖面图。在平面图中,凡属看得见的外形轮廓线画实线;凡属被 叠压着的看不见的外形轮廓线画虚线。

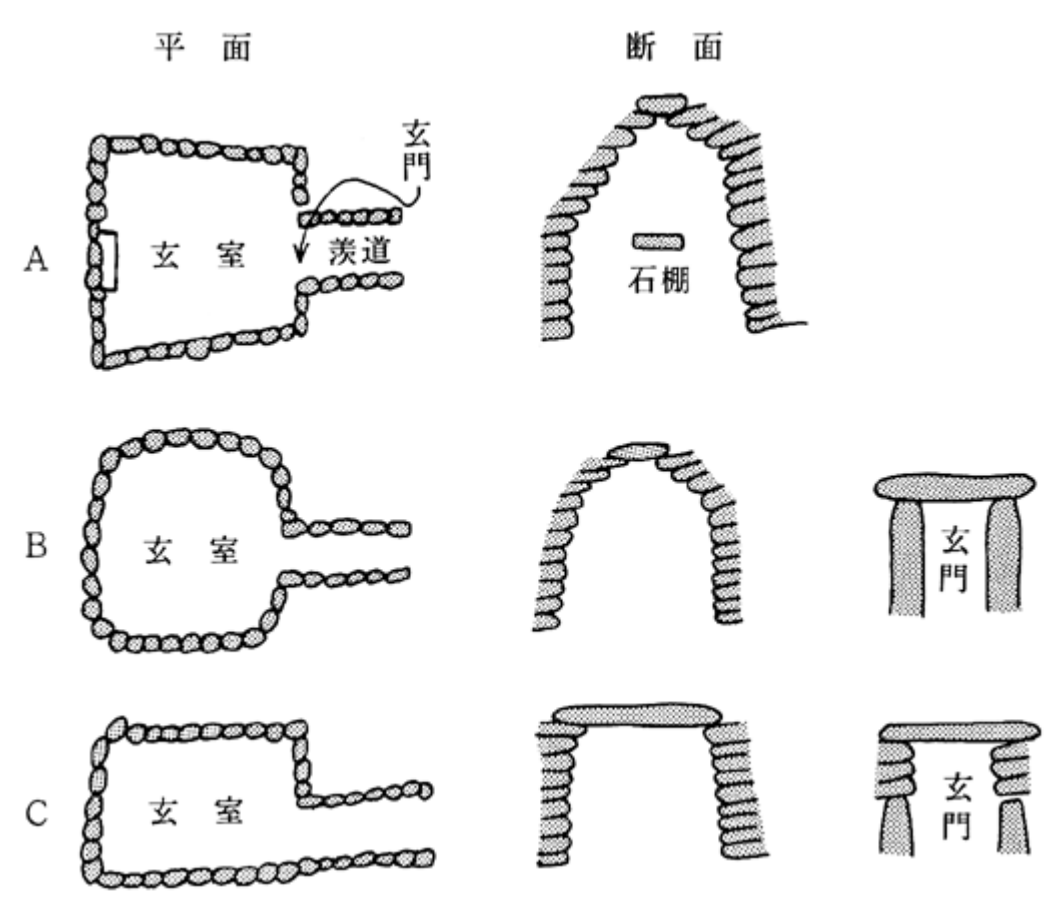

六) 各类地上遗迹举例

地上遗迹的种类有很多,如果按其原来使用功能和属性来分,有宫 殿,寺院,塔幢,城关,石窟,石刻等。

1. 古建筑

对古建筑遗迹的描绘,要以准确的测量为基础,凭数值精心绘图, 要保证外形轮廓和各种构建形体的基本正确,决不能含糊与凑合。因 为任何差错与遗漏都会师傅实际意义。要保证按照我们绘制的图纸, 能够重新建起一座与实务同样形体结构及风格特征的建筑物或按一定 比例尺之作出一座精美的模型。对古建视图的要求,一般要绘制三个 图,正视图,平面图和剖面图等。

#### 2. 石窟

就石窟的形制而言是多种多样的,大都是随着时代的演变而有新的 发展。在视图及试图的选用上,石窟和其他遗迹一样,要根据内容需 要酌情选择。不论选用试图的多寡,进行描绘时要准确无误的将石窟 结构特征表达清楚。石窟外形轮廓线,可用较粗的黑线平涂整齐,其 外着点由密渐疏宽适宜即可。内部线一律用细线表示。其他各项如常 规。

3. 墓塔

塔的种类繁多,形式各异,可根据需要选用视图。倘要说明塔身四 面的雕刻内容及形象,则必须增绘个侧视图后局部附加视图。有些塔 因为结构特殊,需要揭示其内部特征是,就要绘制剖面图。

七)田野发掘工作会图中值得注意的问题

对田野发掘中遇到的各种现象必须仔细观察,认真思考,有所认识 之后,方可进行绘图工作。

所测数据必须正确,绘出的土必须符合投影原理。

凡是实测图都要表示比例方向。

平面图一定要标出指北针方向。

严格按考古绘图的基本用线原则正确而科学地进行描绘。

有关遗迹、遗物名称,数据与文字记录相互要一致。

第四章 绘图软件介绍 photoshop

Photoshop 是一款图像图形处理软件,考古绘图后期处理时经常用 到的。

一、Photoshop 工具使用方法说明

移动工具,可以对 PHOTOSHOP 里的图层进行移动图层。

 矩形选择工具,可以对图像选一个矩形的选择范围,一般对规 则的选择用多。

 椭圆选择工具,可以对图像选一个矩形的选择范围,一般对规 则的选择用多。

 单行选择工具,可以对图像在水平方向选择一行像素,一般对 比较细微的选择用。

 单列选择工具,可以对图像在垂直方向选择一列像素,一般对 比较细微的选择用。

 裁切工具,可以对图像进行剪裁,前裁选择后一般出现八个节 点框,用户用鼠标对着节点进行缩放,用鼠标对着框外可以对选择框 进行旋转,用鼠标对着选择框双击或打回车键即可以结束裁切。

 套索工具,可任意按住鼠标不放并拖动进行选择一个不规则的 选择范围,一般对于一些马虎的选择可用。

 多边形套索工具,可用鼠标在图像上某点定一点,然后进行多 线选中要选择的范围,没有圆弧的图像勾边可以用这个工具,但不能 勾出弧线,所勾出的选择区域都是由多条线组成的

 磁性套索工具,这个工具似乎有磁力一样,不须按鼠标左键而 直接移动鼠标,在工具头处会出现自动跟踪的线,这条线总是走向颜 色与颜色边界处,边界越明显磁力越强,将首尾连接后可完成选择, 一般用于颜色与颜色差别比较大的图像选择。

 魔棒工具,用鼠标对图像中某颜色单击一下对图像颜色进行选 择,选择的颜色范围要求是相同的颜色,其相同程度可对魔棒工具双 击,在屏幕右上角上容差值处调整容差度,数值越大,表示魔棒所选 择的颜色差别大,反之,颜色差别小。

 喷枪工具,主要用来对图像上色,上色的压力可由右上角的选 项调整压力,上色的大小可由右边的画笔处选择自已所须的笔头大小, 上色的颜色可由右边的色板或颜色处选择所须的颜色。

 画笔工具,同喷枪工具基本上一样,也是用来对图像进行上色, 只不过笔头的蒙边比喷枪稍少一些。

 橡皮图章工具,主要用来对图像的修复用多,亦可以理解为局 部复制。先按住 Alt 键,再用鼠标在图像中需要复制或要修复取样点 处单击一左键,再在右边的画笔处选取一个合适的笔头,就可以在图 像中修复图像。

 图案图章工具,它也是用来复制图像,但与橡皮图章有些不同, 它前提要求先用矩形选择一范围,再在"编辑"菜单中点取"定义图案" 命令,然后再选合适的笔头,再在图像中进和行复制图案。

 历史记录画笔工具,主要作用是对图像进行恢复图像最近保存 或打开图像的原来的面貌,如果对打开的图像操作后没有保存,使用 这工具,可以恢复这幅图原打开的面貌;如果对图像保存后再继续操 作,则使用这工具则会恢复保存后的面貌。

28

橡皮擦工具,主要用来擦除不必要的像素,如果对背景层进行擦除, 则背景色是什么色擦出来的是什么色;如果对背景层以上的图层进行 擦除,则会将这层颜色擦除,会显示出下一层的颜色。擦除笔头的大 小可以在右边的画笔中选择一个合适的笔头。

铅笔工具,主要是模拟平时画画所用的铅笔一样,选用这工具后, 在图像内按住鼠标左键不放并拖动,即可以进行画线,它与喷枪、画 笔不同之处是所画出的线条没有蒙边。笔头可以在右边的画笔中选取。

模糊工具,主要是对图像进行局部加模糊,按住鼠标左键不断拖动 即可操作,一般用于颜色与颜色之间比较生硬的地方加以柔和,也用 于颜色与颜色过渡比较生硬的地方。

锐化工具,与模糊工具相反,它是对图像进行清晰化,它清晰是在 作用的范围内全部像素清晰化,如果作用太厉害,图像中每一种组成 颜色都显示出来,所以会出现花花绿绿的颜色。作用了模糊工具后, 再作用锐化工具,图像不能复原,因为模糊后颜色的组成已经改变。

涂抹工具,可以将颜色抹开,好像是一幅图像的颜料未干而用手去 抹使颜色走位一样,一般用在颜色与颜色之间边界生硬或颜色与颜色 之间缄接不好可以使用这个工具,将过渡过颜色柔和化,有时也会用 在修复图像的操作中。涂抹的大小可以在右边画笔处选择一个合适的 笔头。

减淡工具,也可以称为加亮工具,主要是对图像进行加光处理以达 到对图像的颜色进行减淡,其减淡的范围可以在右边的画笔选取笔头 大小。

加深工具,与减淡工具相反,也可称为减暗工具,主要是对图像进

行变暗以达到对图像的颜色加深,其减淡的范围可以在右边的画笔选 取笔头大小。

海绵工具, 它可以对图像的颜色进行加色或进行减色, 可以在右上 角的选项中选择加色还是减色。实际上也可以是加强颜色对比度或减 少颜色的对比度。其加色或是减色的强烈程度可以在右上角的选项中 选择压力,其作用范围可以在右边的画笔中选择合适的笔头。

钢笔路径工具,亦称为勾边工具,主要是色画出一路径,首先注 意的是落笔必须在像素据齿下方,即在像素据齿下方单击一下定点, 移动鼠标到另一落点处单击一下鼠标左键,如如果要勾出一条弧线,则 落点时就要按住鼠标左键不放,再拖动鼠标则可以勾出一条弧线。每 定一点都会出现一个节点加以控制以方便以后修改,而用鼠标拖出一 条弧线后,节点两边都会出现一控制柄,还可按住 Ctrl 键对各控制柄 进行调整弧度, 按住 Alt 键则可以消除节点后面的控制柄, 避免影响 后面的勾边工作。

磁性钢笔工具,它与磁性套索工具有些相似,所画的路径也会有 磁性一样,自动会偏向颜色与颜色的边界,其磁性的吸力可以在右上 角的"频率"调整,数值越大,吸力也越大。

自由钢笔工具,与套索工具相似,可以在图像中按住鼠标左键不放 直接拖动可以在鼠标轨迹下勾画出一条路径。

增加锚点工具,可以在一条已勾完的路径中增加一个节点以方便修 改,用鼠标在路径的节点与节点之间对着路径单击一下即可。

减少锚点工具,可以在一条已勾完的路径中减少一个节点,用鼠标 在路径上的某一节点上单击一下即可。

直接选择工具,此工具可以选择某一节点进行拖动修改,或用鼠标 对住路径按住鼠标不放而拖动也可。

转换点工具,此工具主要是将圆弧的节点转换为尖锐,即圆弧转直 线。

量度工具,主要对图像进行量长度、角度进行量度,在图像中某点 处单击一下鼠标左键,并按住鼠标左键不放,拖动到另一点形成一条 直线,松开左键,则在右上角的选项上会显示出该直线的长度和角度。

直线渐变工具,主要是对图像进行渐变填充,双击渐变工具,在右 上角上会出现渐变的类型,并单击右边的三角形下拉菜单列出各种渐 变类型,在图像中需要渐变的方向按住鼠标拖动到另一处放开鼠标。 如果想图像局部渐变,则要先选择一个选择范围再渐变。

径向渐变工具,其操作和直线渐变工具基本相同。

角度渐变工具,其操作和直线渐变工具基本相同。

对称渐变工具,其操作和直线渐变工具基本相同。

菱形渐变工具,其操作和直线渐变工具基本相同。

油漆桶工具,其主要作用于用来填充颜色,其填充的颜色和魔棒工 具相似,它只是将前景色填充一种颜色,其填充的程度由右上角的选 项的"容差"值决定,其值越大,填充的范围越大。

 吸管工具,主要用来吸取图像中某一种颜色,并将其变为前景 色,一般用于要用到相同的颜色时候,在色板上又难以达到相同的可 能, 官用该工具。用鼠标对着该颜色单击一下即可吸取。

 颜色取样器工具,该工具主要用于将图像的颜色组成进行对 比,它只可以取出四个样点,每一个样点的颜色组成如 RGB 或 CMYK 等

31

都在右上角的选项栏上显示出来,一般对于印刷有用多。

 抓手工具,主要用来翻动图像,但前提条件是当图像未能在 PHOTOSHOP 文件窗口中全部显出来时用,一般用于勾边操作。当选为其 他工具时,按住空格键不放,鼠标会自动转换成抓手工具。

 缩放工具,主要用来放大图像,当出现"+"号对图像单击一下, 可以放大图像,或者按下鼠标不放拖出一个矩形框,则可以局部放大 图像, 按住 Alt 键不放, 则鼠标会变为"�"号, 单击一下可以缩小 图像。用快速方式, Ctrl+"+"则为放大, Ctrl+"-"则为缩小。

正常:画图工具使用前景颜色完全替代原图像的像素颜色。

溶解:每个被混合的点被随机地选取底色或填充色。

 正片叠底:新加入的颜色与原图像颜色合成为比原来的二种颜 色更深的第三种颜色。

屏幕:新加入的颜色与原图像颜色合成为比原来更浅的颜色。

 叠加:加强原图像的高亮区和阴影区,同时将前景色叠加到原 图像上。

柔光: 根据前景色的灰度值来对原图像进行处理。前景色>50% 加光、<50%遮光。因此, 原图像是纯白或纯黑, 则只会更暗或更亮。

强光:根据前景色的灰度值来对原图像进行处理。>50%浅色叠 加处理, >50%暗色相乘处理。

颜色减淡:用前景色加亮原图像颜色。

颜色加深:用前景色变暗原图像颜色。

变暗:原图像中比前景色更暗的像素颜色变为前景色。

32

变亮:原图像中比前景色更亮的像素颜色变为前景色。

 差值:比较前景色与原图像颜色的亮度值,二者差值为该方式 应用结果。

排除:与12 的差值相似,只是效果会更柔和些。

 背后:仅作用于透明图层的透明部分相当于在一张透明纸的背 面作图。

色相:将前景色调于原图像中而不改变其亮度和饱和度。

 饱和度:将前景色的饱和度用于原图像中而不改变其亮度和色 调。

颜色:仅将前景色的饱和度用于原图像而不改变其亮度。

 亮度:仅将前景色的亮度用于原图像而不改变其色调和饱和 度。

二)Photoshop 是每个图形设计师和主页制作者经常使用的工具, 它功能极为强大,在设计中使用快捷键将会大提高操作的速度。这里 就具体列出常用的快捷键。

CTRL+N 新建

CTRL+O 打开

ALT+CTRL+O 打开为

CTRL+W 关闭

CTRL+S 保存

SHIFT+CTRL+S 另存为

ALT+SHIFT+CTRL+S 保存为网页格式

ALT+CTRL+P 打印设置

#### SHIFT+CTRL+P 页面设置

CTRL+P 打印

CTRL+Q 退出

CTRL+Z 撤消

#### SHIFT+CTRL+Z 向上一步

ALT+CTRL+Z 向下一步

#### SHIFT+CTRL+F 退去

CTRL+X 剪切

CTRL+C 复制

#### SHIFT+CTRL+C 合并复制

CCTRL+V 粘贴

#### SHIFT+CTRL+V 粘贴入

## CTRL+T 自由变换

#### SHIFT+CTRL+K 色彩设置

CTRL+L 色阶

#### SHIFT+CTRL+L 自动色阶

#### ALT+SHIFT+CTRL+L 自动对比度

CTRL+M 曲线

#### CTRL+U 色相/饱合度

#### **SHIFT+CTRL+U** 去色

TRL+B 亮度/对比度

CTRL+I 反相

ALT+CTRL+X 提取

SHIFT+CTRL+X 液态

CTRL+G 与前一图层编组

SHIFT+CTRL+G 取消编组

CTRL+E 向下合并

SHIFT+CTRL+E 合并可见图层

CTRL+A 全选

CTRL+D 取消选择

SHIFT+CTRL+D 重新选择

SHIFT+CTRL+I 选择反选

ALT+CTRL+D 羽化

※CTRL+F 重复上次滤镜

CTRL+Y 校色

SHIFT+CTRL+Y 色域警告

CTRL++放大

CTRL+-缩小

CTRL+O 满画布显示

ALT+CTRL+O 实际象素

CTRL+H 显示附加

ALT+CTRL+'显示网格

SHIFT+CTRL+H 目标路径

CTRL+' 参考线

CTRL+R 显示标尺

CTRL+;启用对齐

ALT+CTRL+;锁定参考线